### **Passo a Passo para Alterar a Foto no Processo Seletivo**

### **Acesso Pelo Computador**

### **Passo 1)**

Acesse a área do candidato

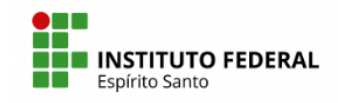

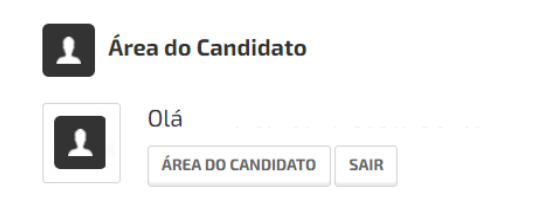

### **Passo 2)**

Clique em Meus Dados

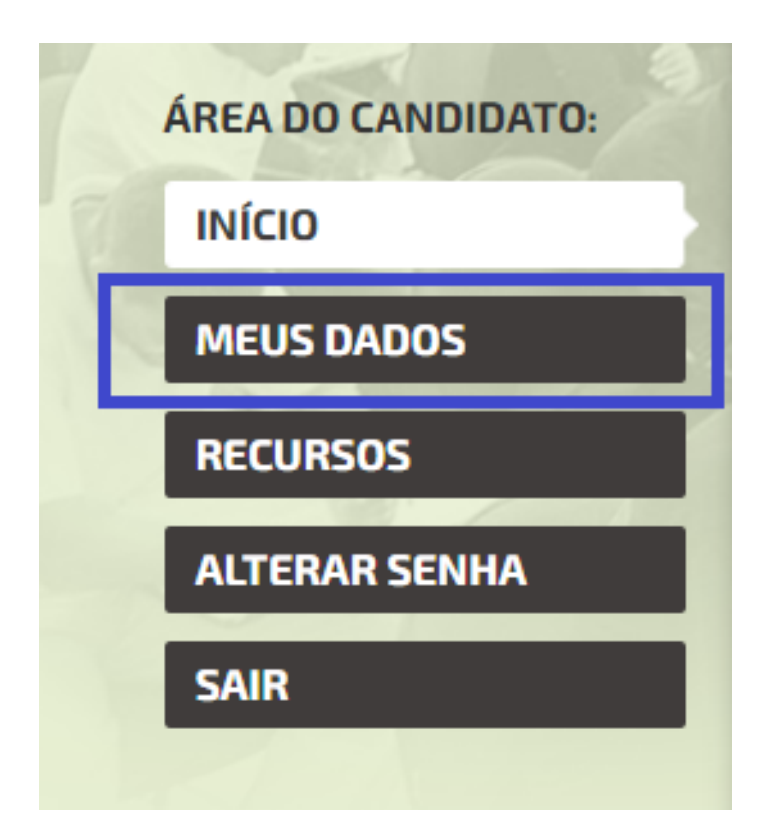

#### **Passo 3)**

Na área dos Meus Dados, clique em Alterar foto

### ÁREA DO CANDIDATO - MEUS DADOS

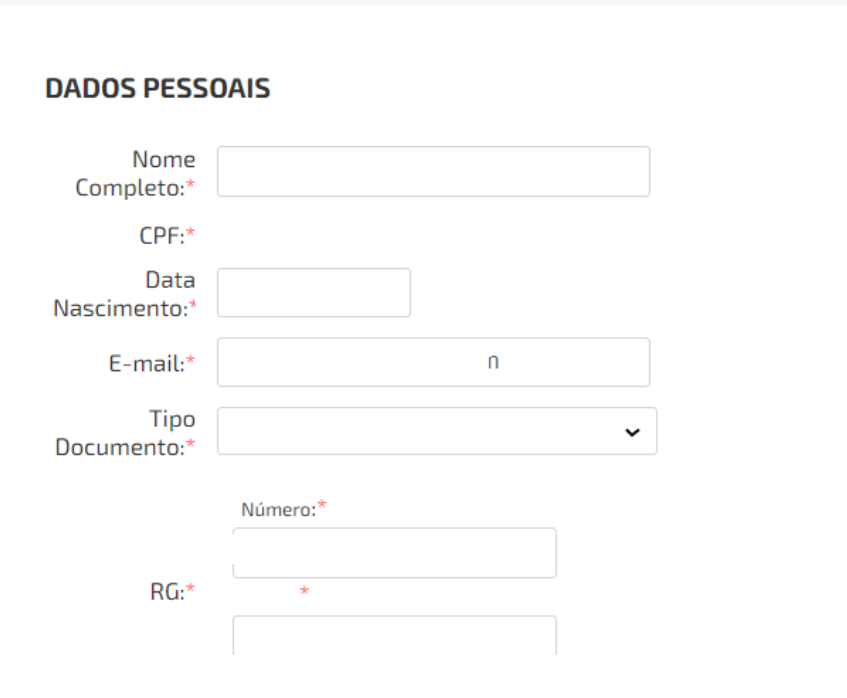

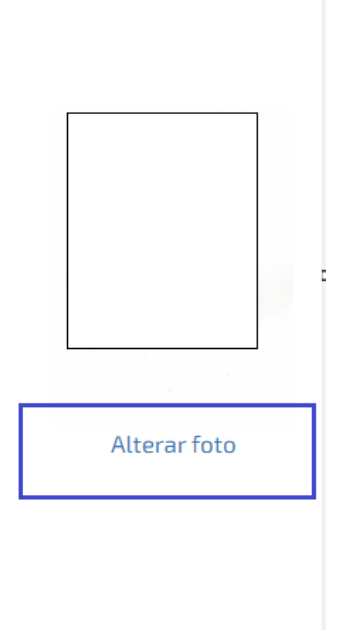

### **Passo 4)**

A seguir, clique em Escolher ficheiro

### INSTRUÇÕES PARA FOTO DO CANDIDATO

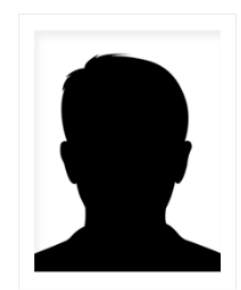

#### Instruções para incluir sua foto

A foto deve ser nítida, sem manchas ou descoloramentos em sua superfície.

O plano de fundo deve ser claro, preferencialmente branco.

Deve haver contraste adequado com nítida distinção entre o plano de fundo e o rosto, visualizando o reconhecimento de detalhes dos olhos, nariz, boca e orelhas.

ATENÇÃO: A foto será utilizada para identificação, via comprovante de inscrição impresso, no dia da prova.

#### **Enviar fotografia:**

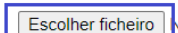

venhum ficheiro selecionado

#### **Foto cadastrada:**

(para substituir, envie uma nova fotografia)

### **Passo 5)**

Escolha uma foto, conforme orientações do Processo Seletivo e clique em Abrir

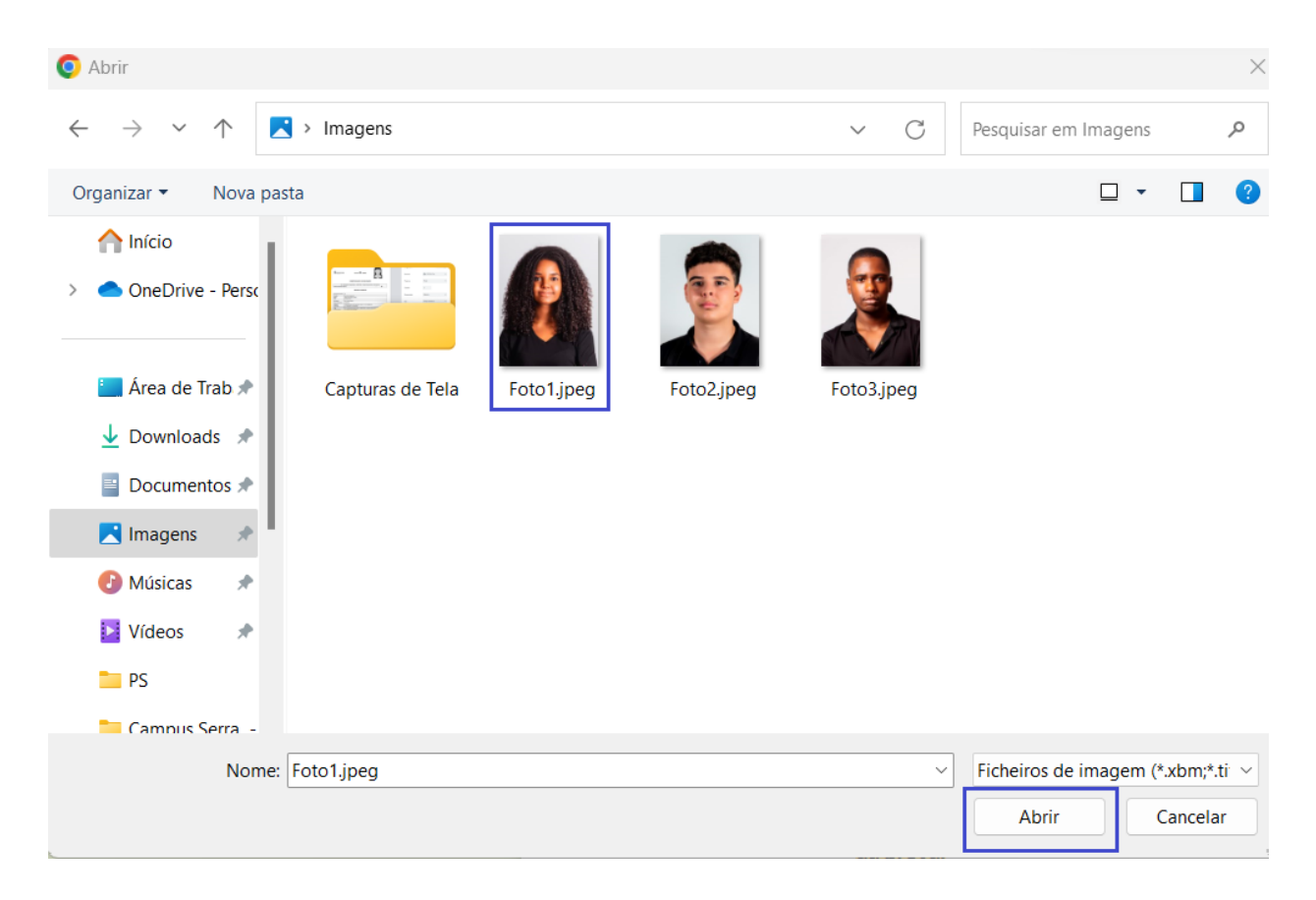

## **Passo 6)**

Espere carregar a foto, faça ajustes de posicionamento e clique em Salvar.

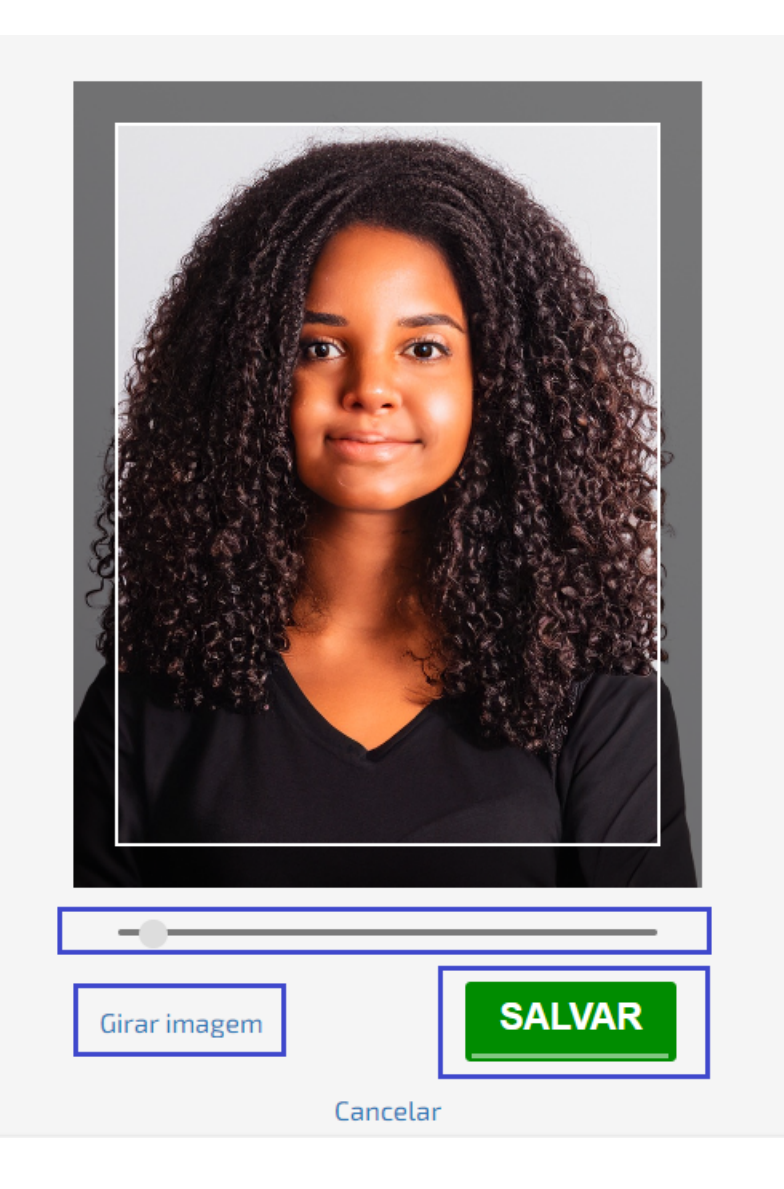

### **Acesso Pelo Celular**

### **Passo 1)**

Acesse a área do candidato, clique em Menu

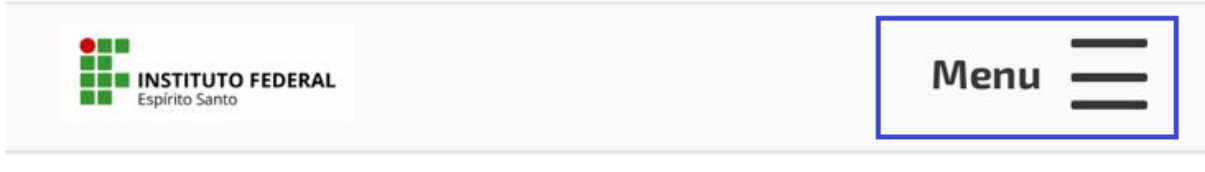

# ÁREA DO CANDIDATO - INÍCIO

### **Passo 2)**

Clique em Meus Dados

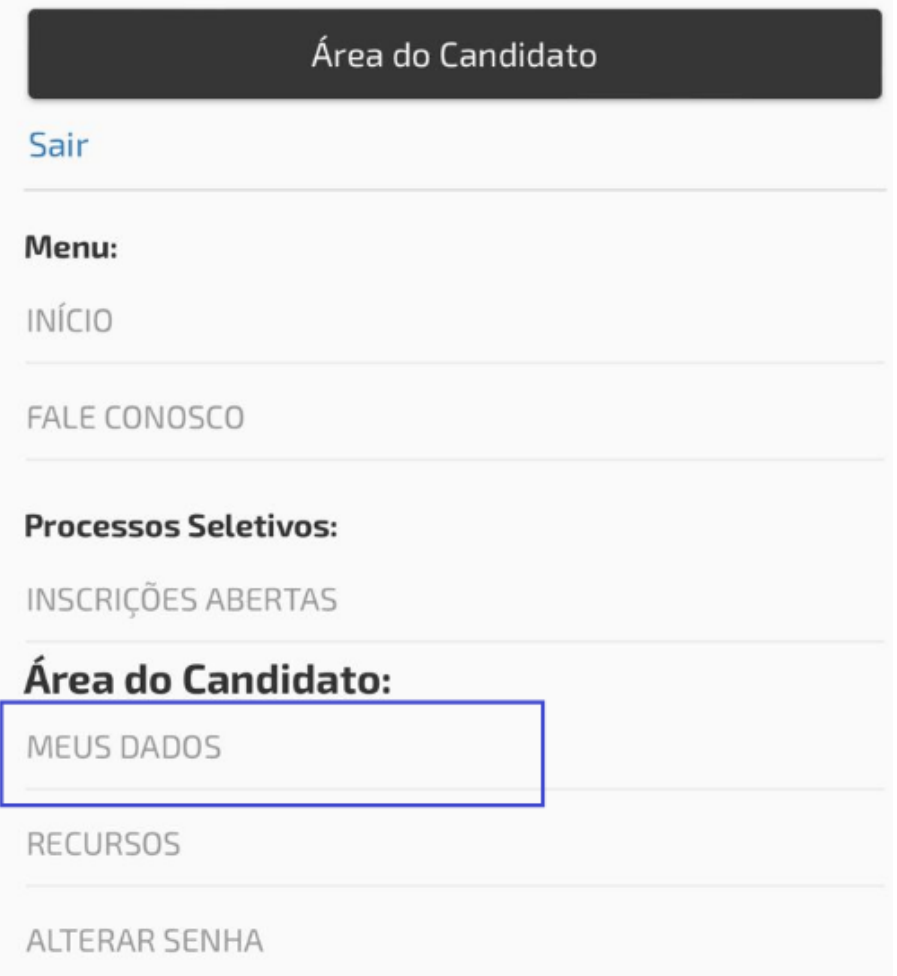

**Passo 3)**

Na área dos Meus Dados, clique em Alterar foto

# ÁREA DO CANDIDATO - MEUS DADOS

# **DADOS PESSOAIS**

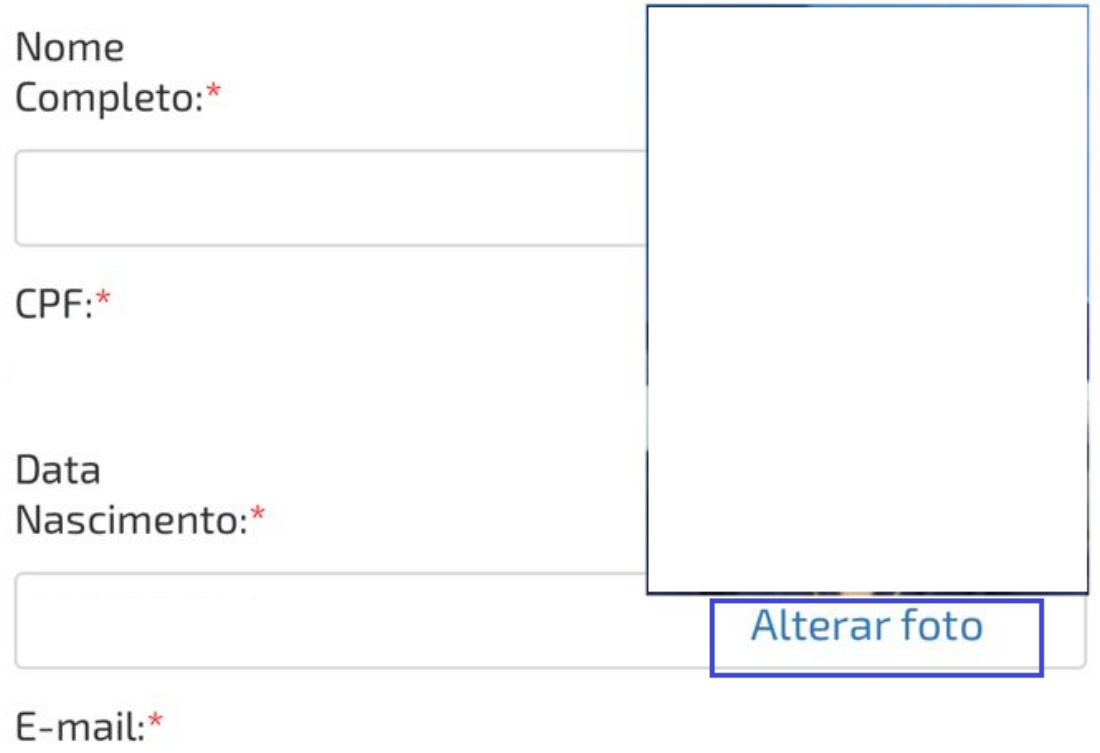

### **Passo 4)**

A seguir, clique em Escolher Arquivo. Após escolha como a foto será enviada.

## **Enviar fotografia:**

nenhum arquivo selecionado **Escolher Arquivo** 

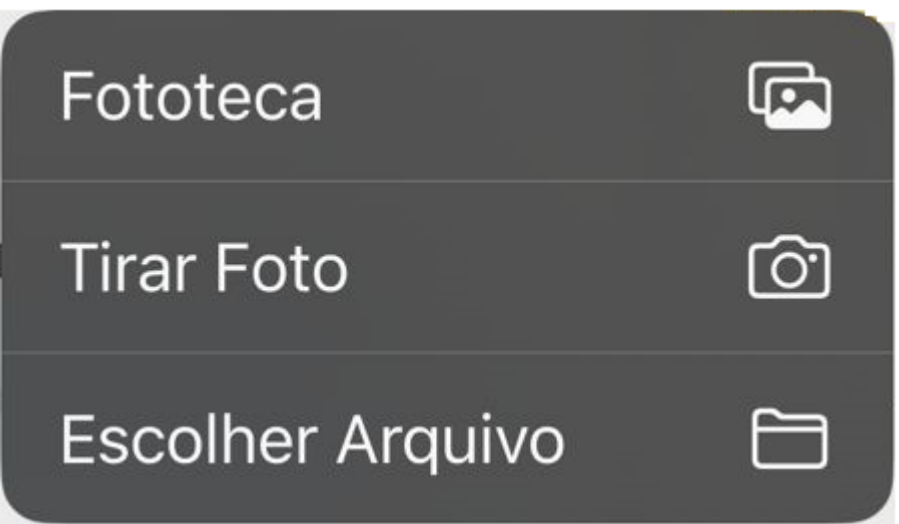

### **Passo 5)**

Escolha ou tire uma foto, conforme orientações do Processo Seletivo. Espere carregar a foto, faça ajustes de posicionamento e clique em Salvar.

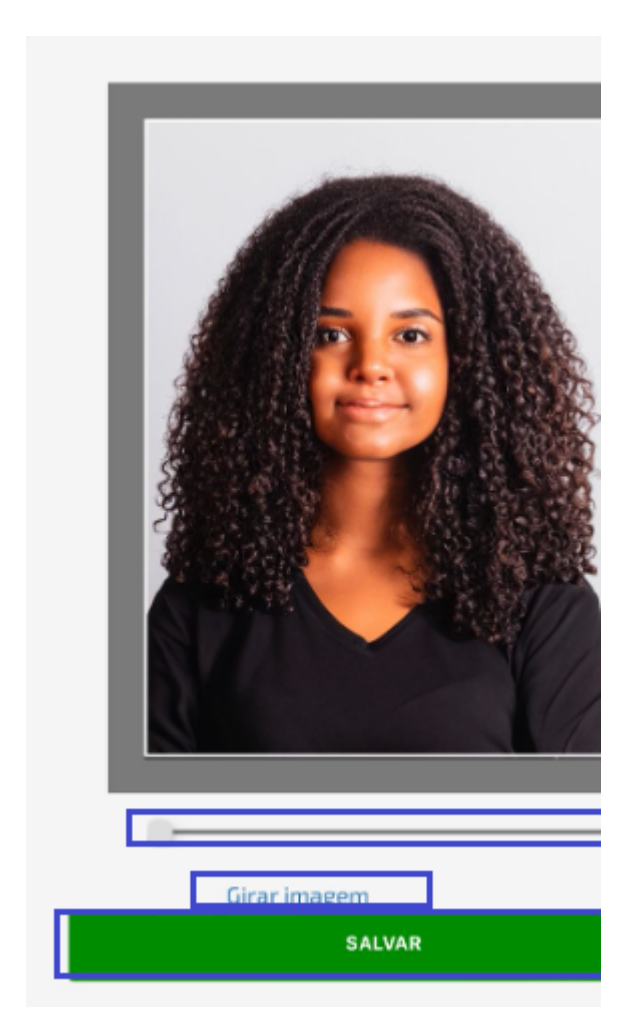